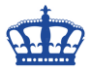

Welche Remoteunterstützungen gibt es in Windows 10 und wie startet man diese?

3 unterschiedliche Tools stehen zur Verfügung

- Remoteunterstützung
- Remotehilfe (soll die Remoteunterstützung ablösen)
- Remotedesktop

#### **Remoteunterstützung:**

- In Windows 10 intergiert
- Helfer kann Steuerung des Computers des Hilfesuchenden übernehmen
- Sinnvoll, da der Techniker oder Freund die Probleme direkt sehen kann
- Kontrolle bleibt beim Benutzer

Der Hilfesuchende muss die Remoteunterstützung aktivieren und die Firewall eingerichtet haben.

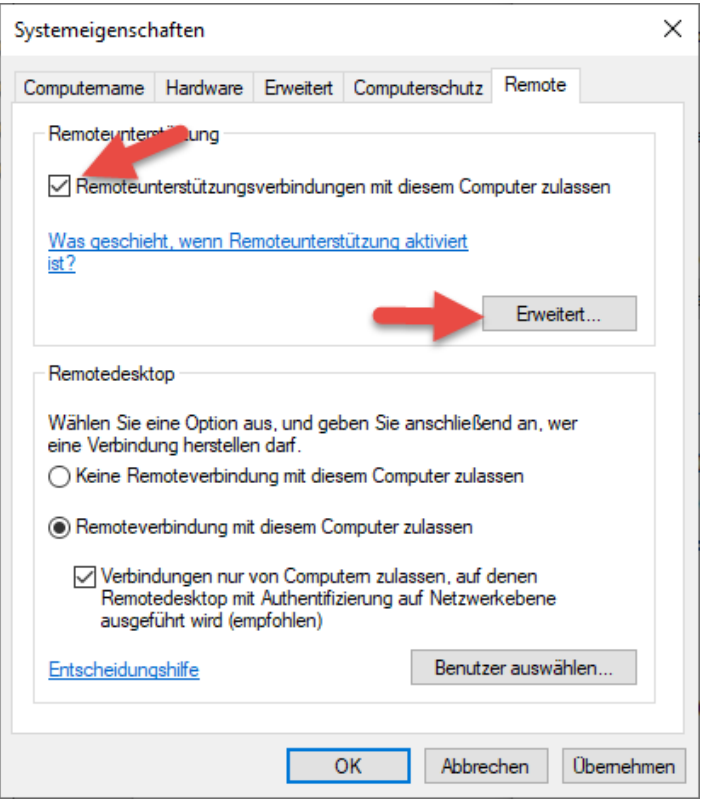

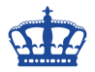

Stellen die maximale Zeit auf 2 Stunden.

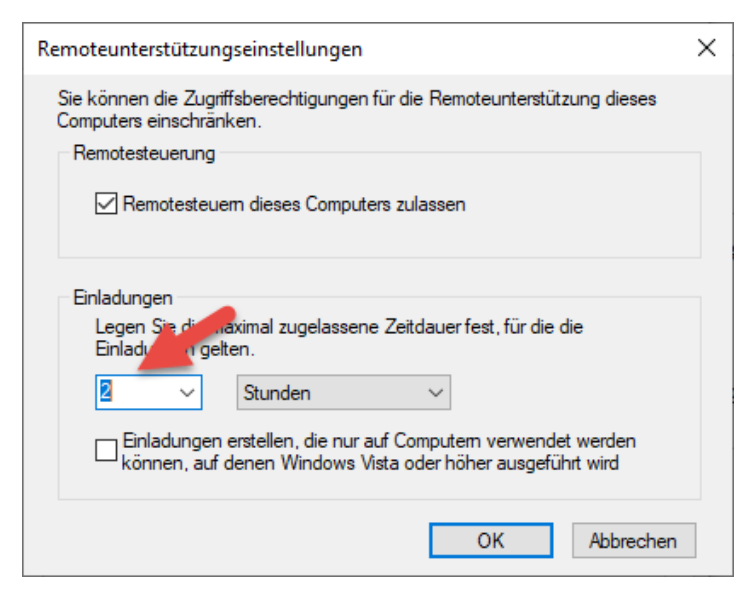

Die Firewall muss aktiv und eingerichtet sein.

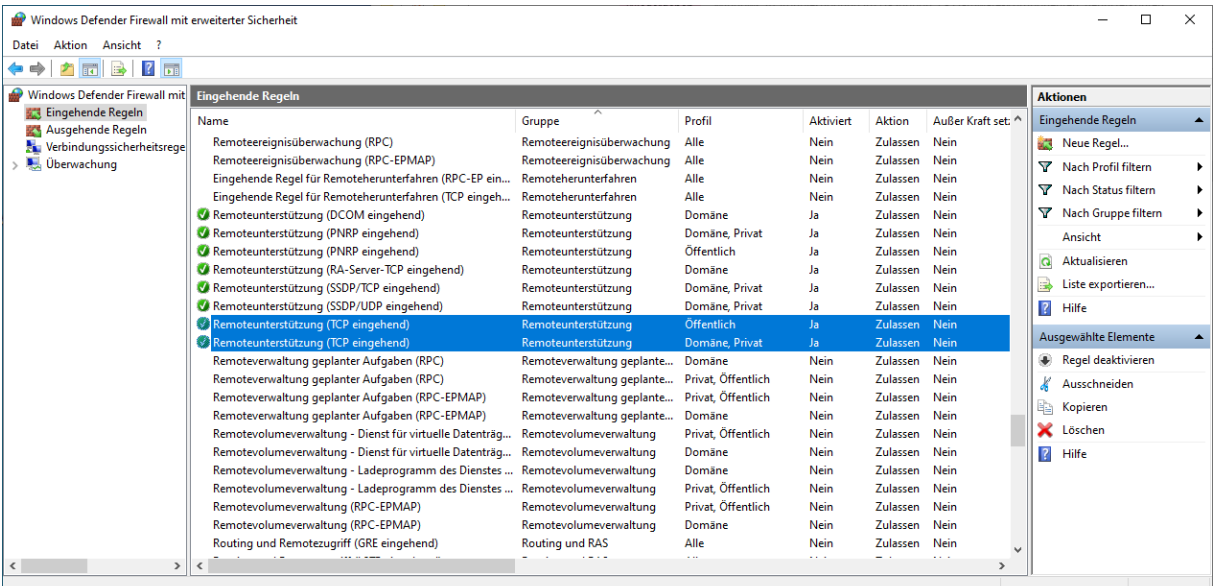

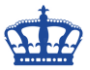

Danach startet der Hilfesuchende die Remoteunterstützung mittels msra.exe.

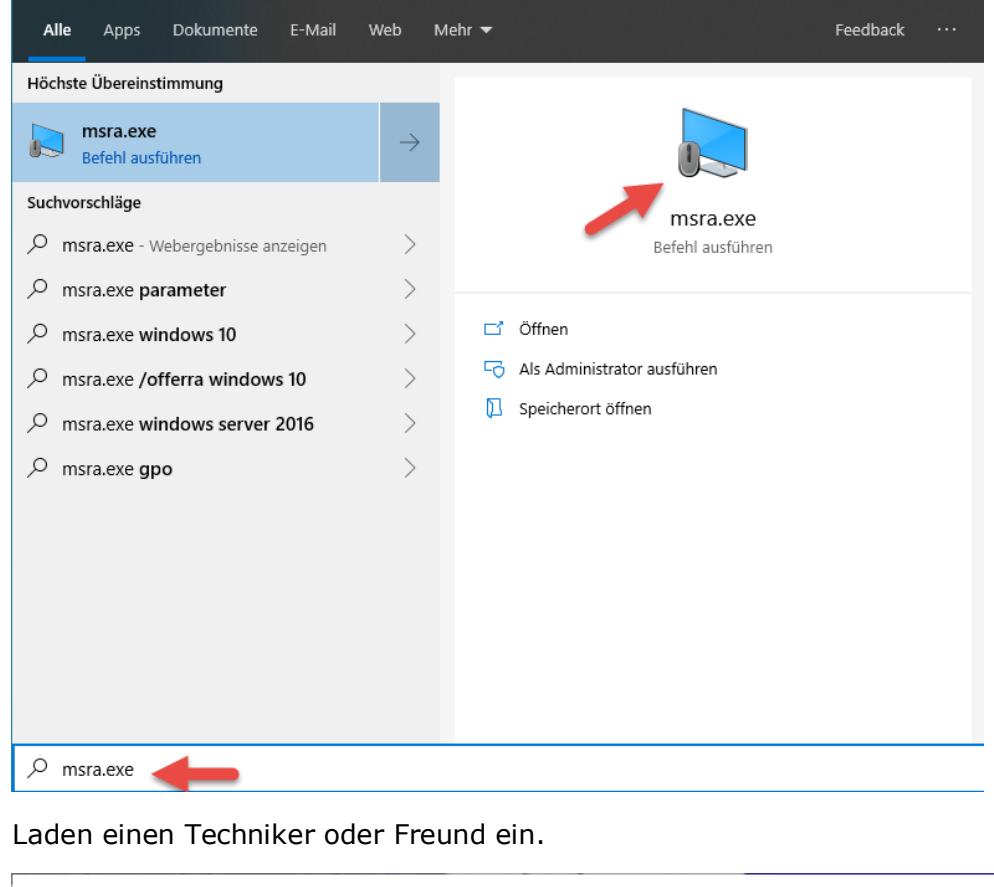

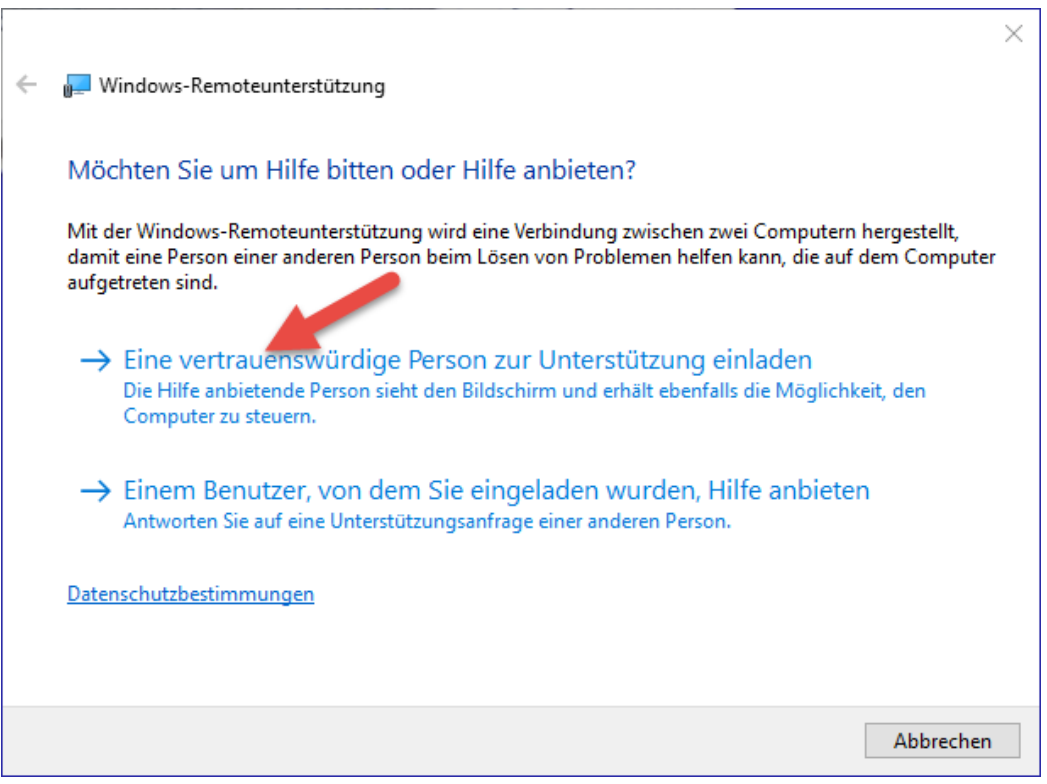

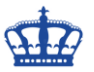

Entweder per E-Mail oder übergeben die Einladung manuell.

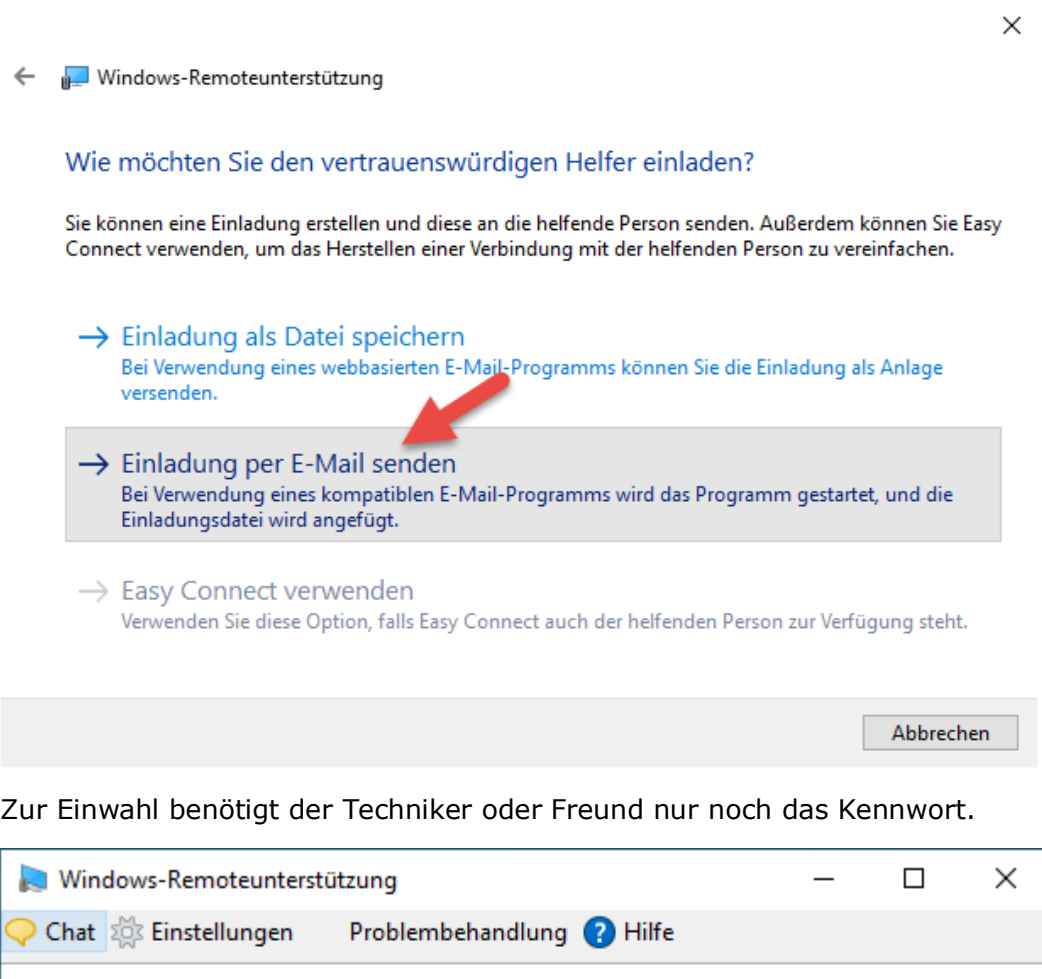

Lassen Sie dem Helfer die Einladungsdatei und das Kennwort zukommen. GRKLRMTGTK43 Auf eingehende Verbindung wird gewartet...

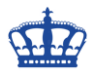

#### **Remotehilfe**

- Soll die Remoteunterstützung ablösen
- Verfügbar seit Windows 10 Build 1607
- Setzt ein Microsoft Konto voraus

Der Techniker oder Freund startet die Remotehilfe und meldet sich mit seinem Microsoft-Konto an.

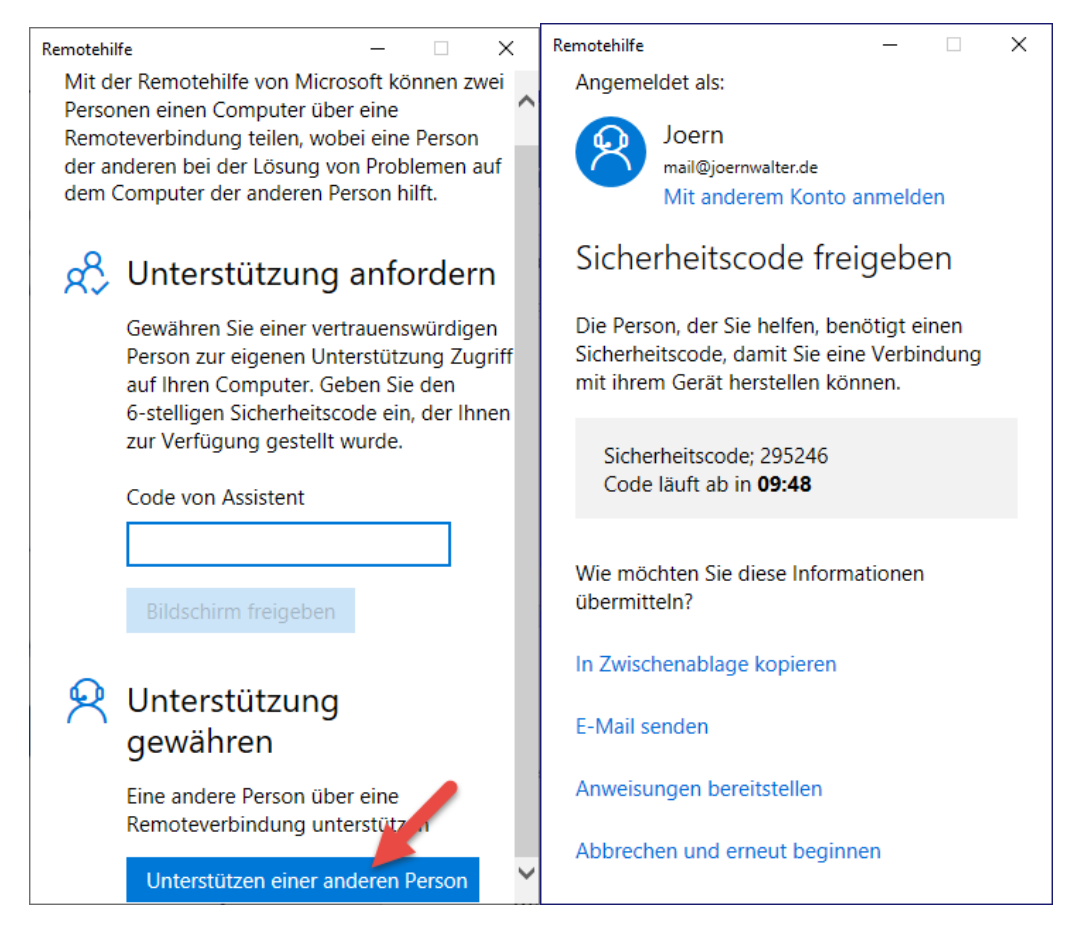

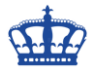

Der Techniker oder Freund übergibt dem Hilfesuchenden den generierten Code. Der Hilfesuchende startet ebenfalls die Remotehilfe und gibt den Code (Unterstützung anfordern) ein. Danach klickt der Hilfesuchende auf > Bildschirm freigeben. Die Verbindung wird beidseitig eingerichtet.

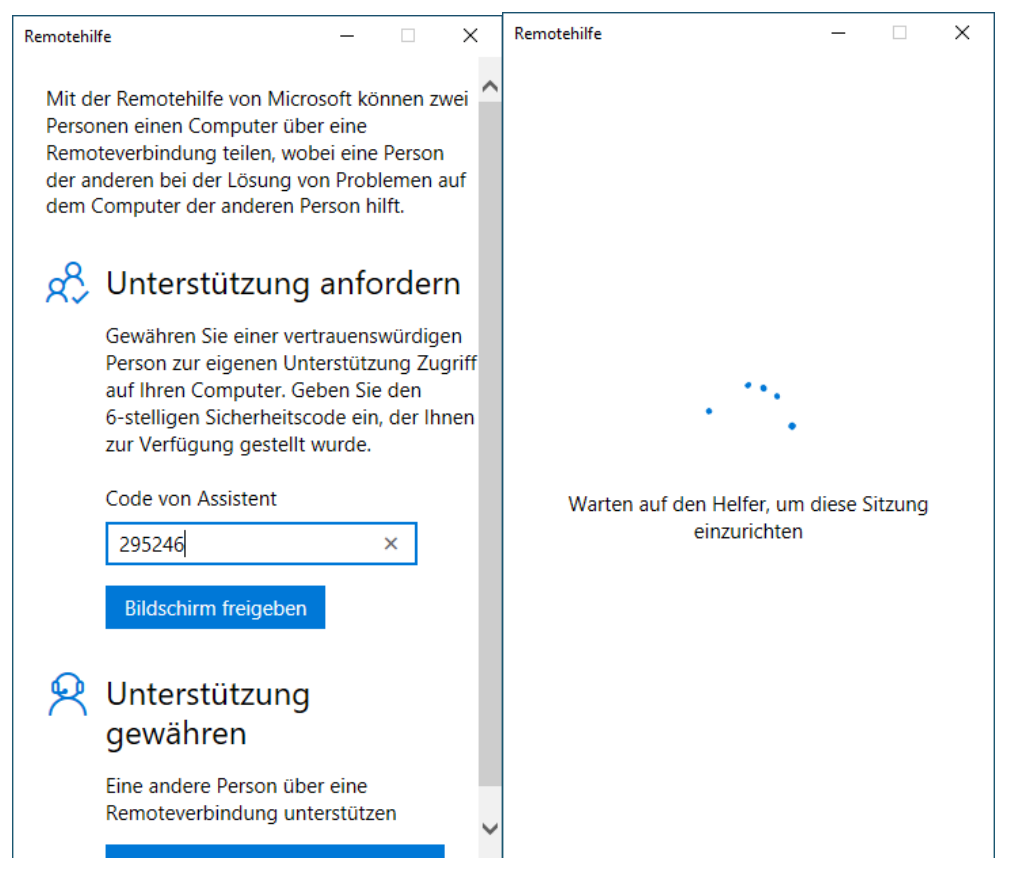

Der Techniker fragt den Vollzugriff an, den der Hilfesuchende stattgeben kann.

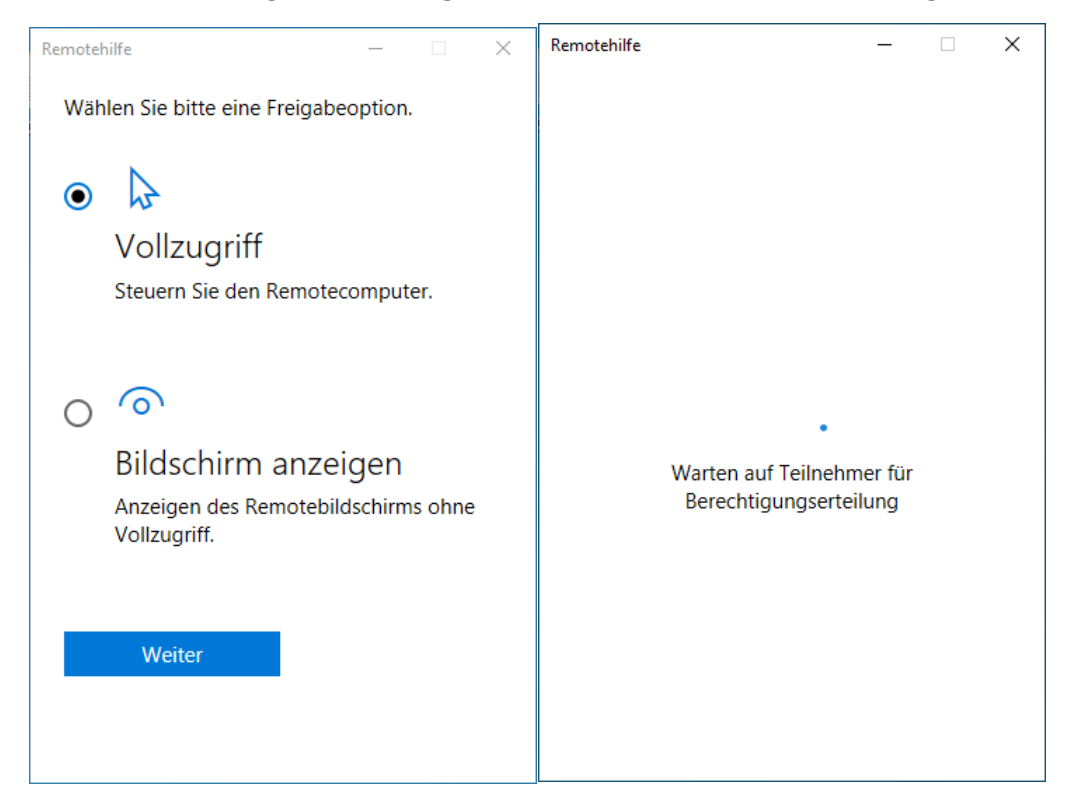

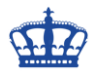

Der Hilfesuchende erlaubt den Vollzugriff.

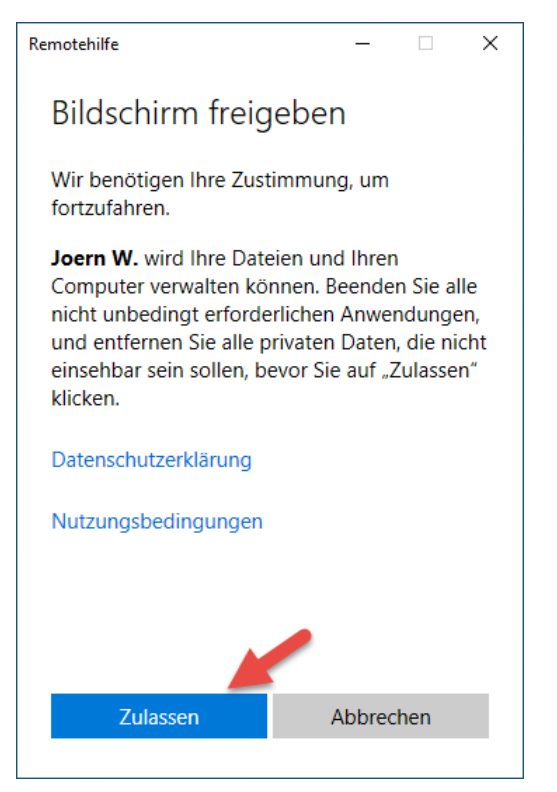

Der Techniker oder Freund hat nun Zugriff auf den Computer des Hilfesuchenden.

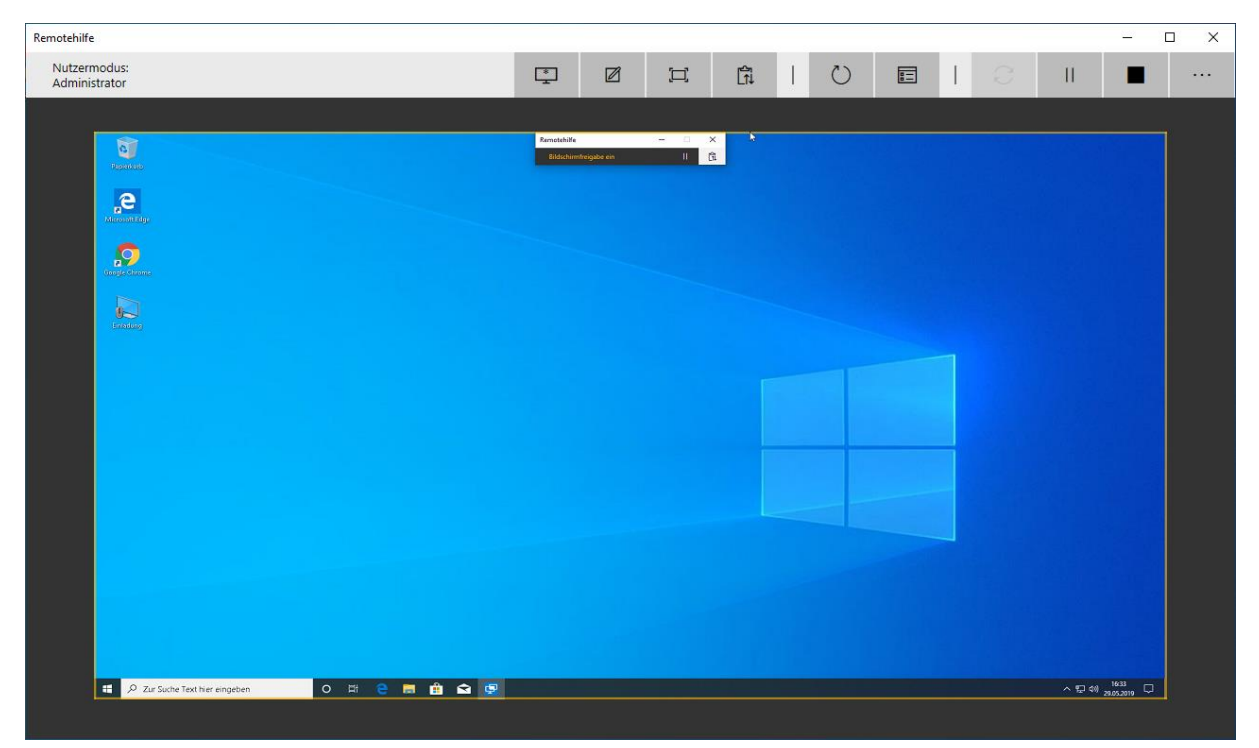

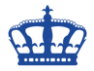

Dem Hilfesuchenden kann nun geholfen werden.

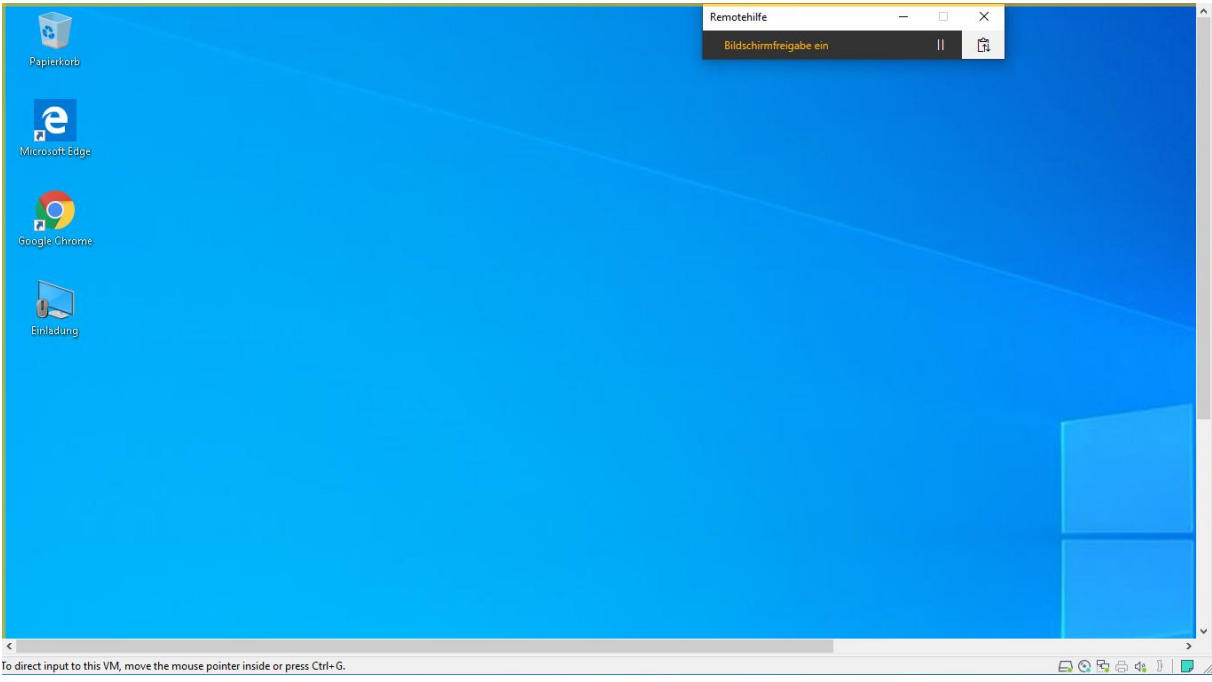

#### **Remotedesktop**

- Muss auf dem Zielrechner aktiviert werden
- Firewall muss aktiviert und angepasst werden
- Übernimmt die Kontrolle auf dem Zielrechner
- Wird oft für die Wartung von Servern eingesetzt

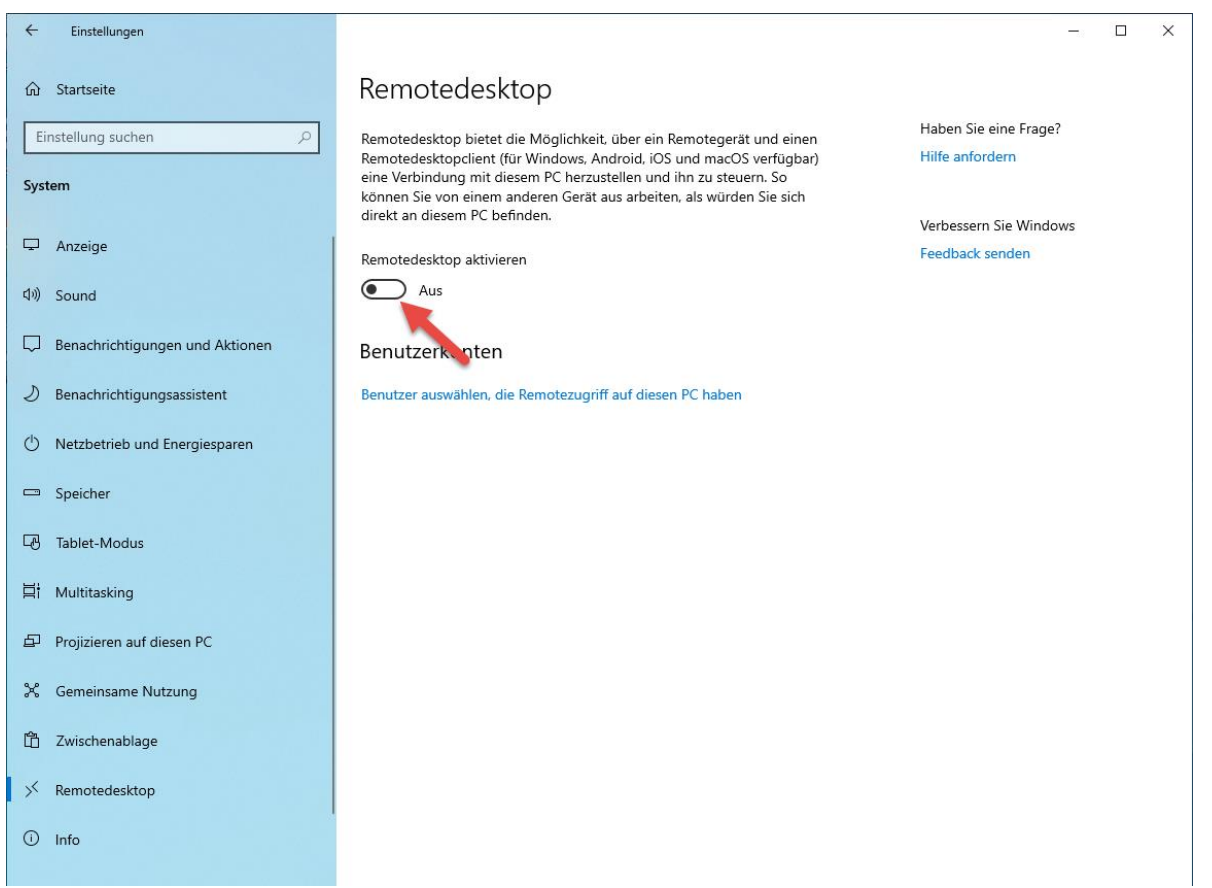

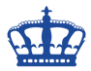

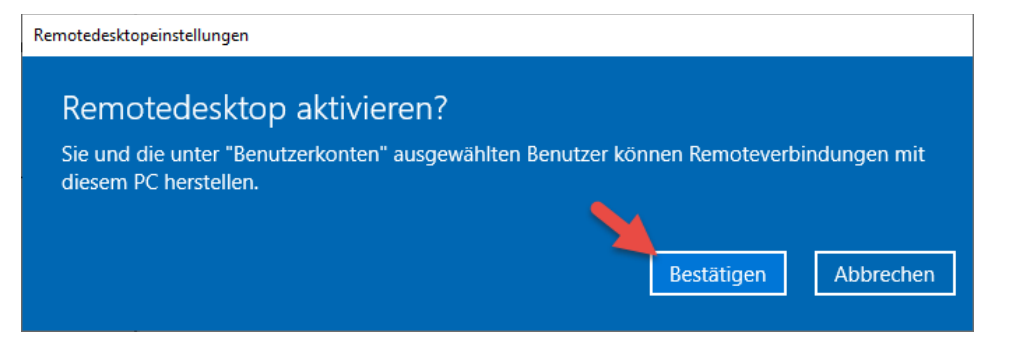

Die Firewall wird nun automatisch eingerichtet und der Port 3389 freigeschaltet.

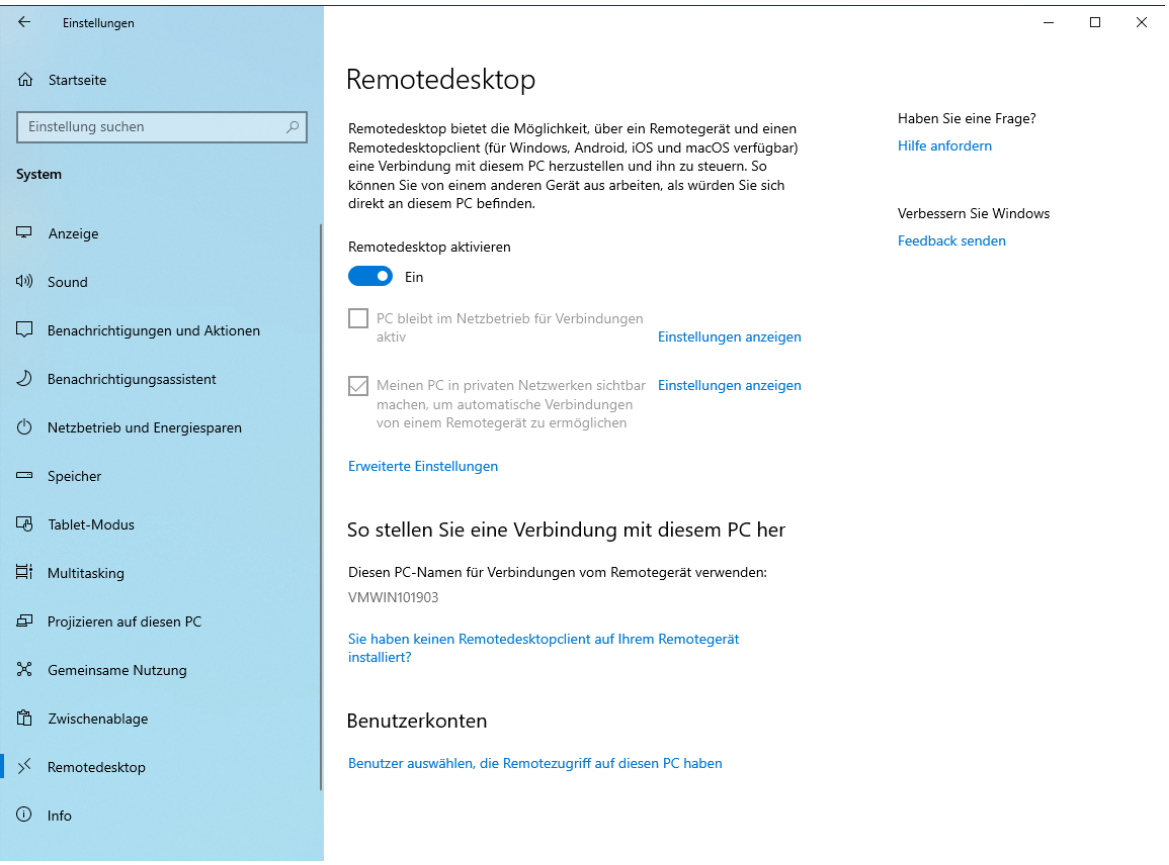

Der Techniker oder Freund startet die Remotedesktopverbindung und gibt die Ziel -IP oder den Computernamen für den Aufbau der Verbindung ein.

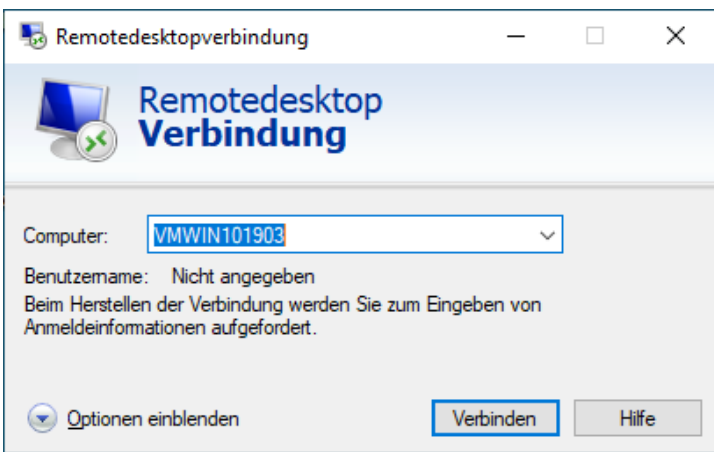

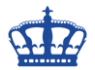

Der Techniker oder Freund muss sich nun authentifizieren, dazu benötigt er ein lokales Konto auf dem Zielrechner.

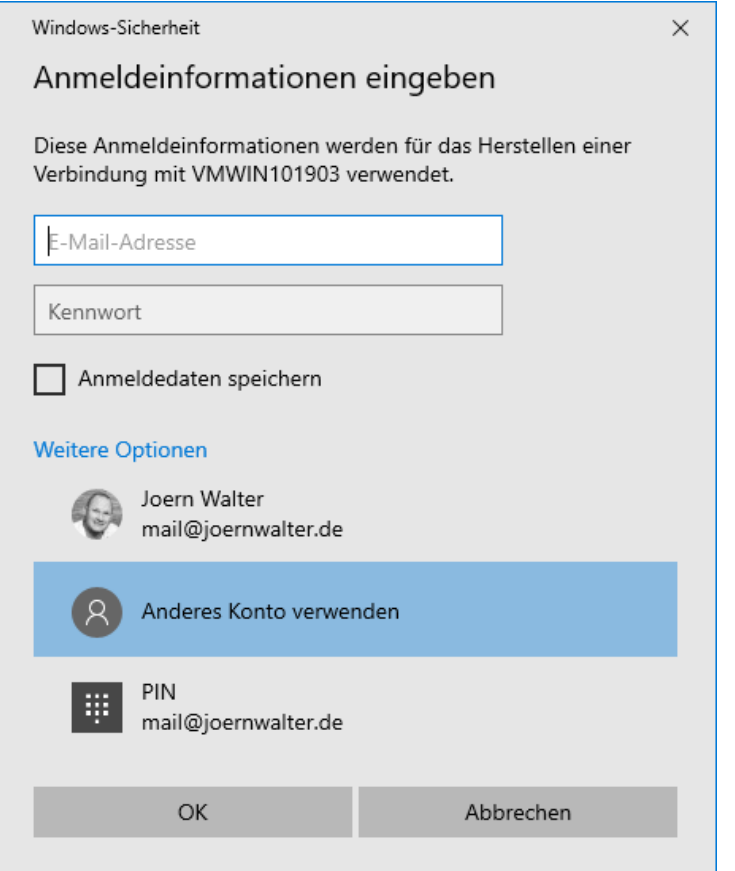

Die Verbindung wird aufgebaut.

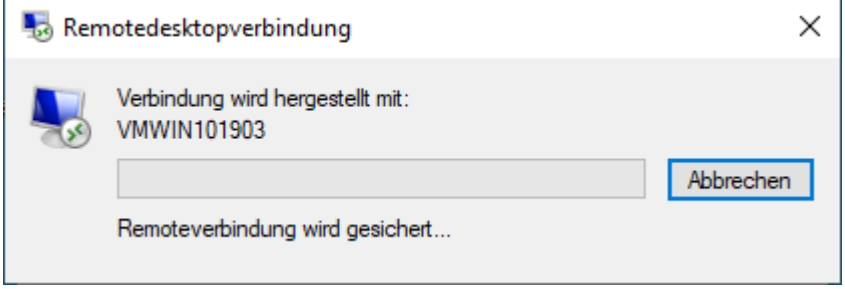

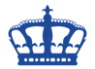

Der Techniker oder Freund bekommt den Hinweis angezeigt, dass noch jemand auf dem Zielsystem angemeldet ist.

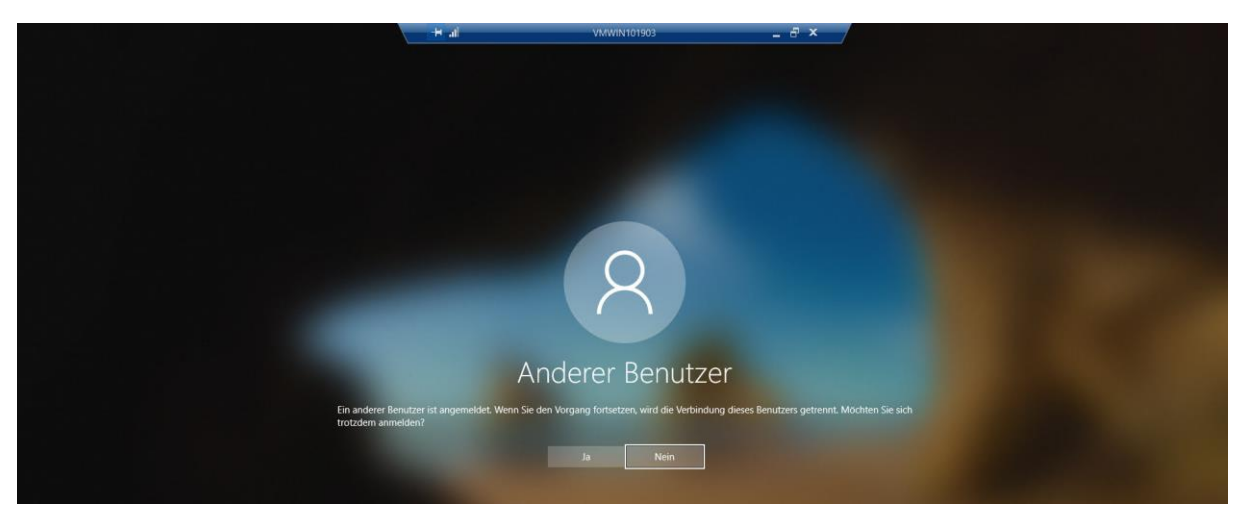

Der Hilfesuchende bekommt den Hinweis angezeigt, das sich jemand Remote anmelden möchte.

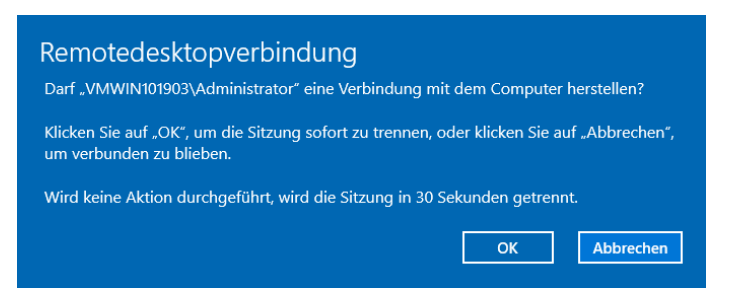

Der Techniker oder Freund hat nun Zugriff und kann unterstützen.

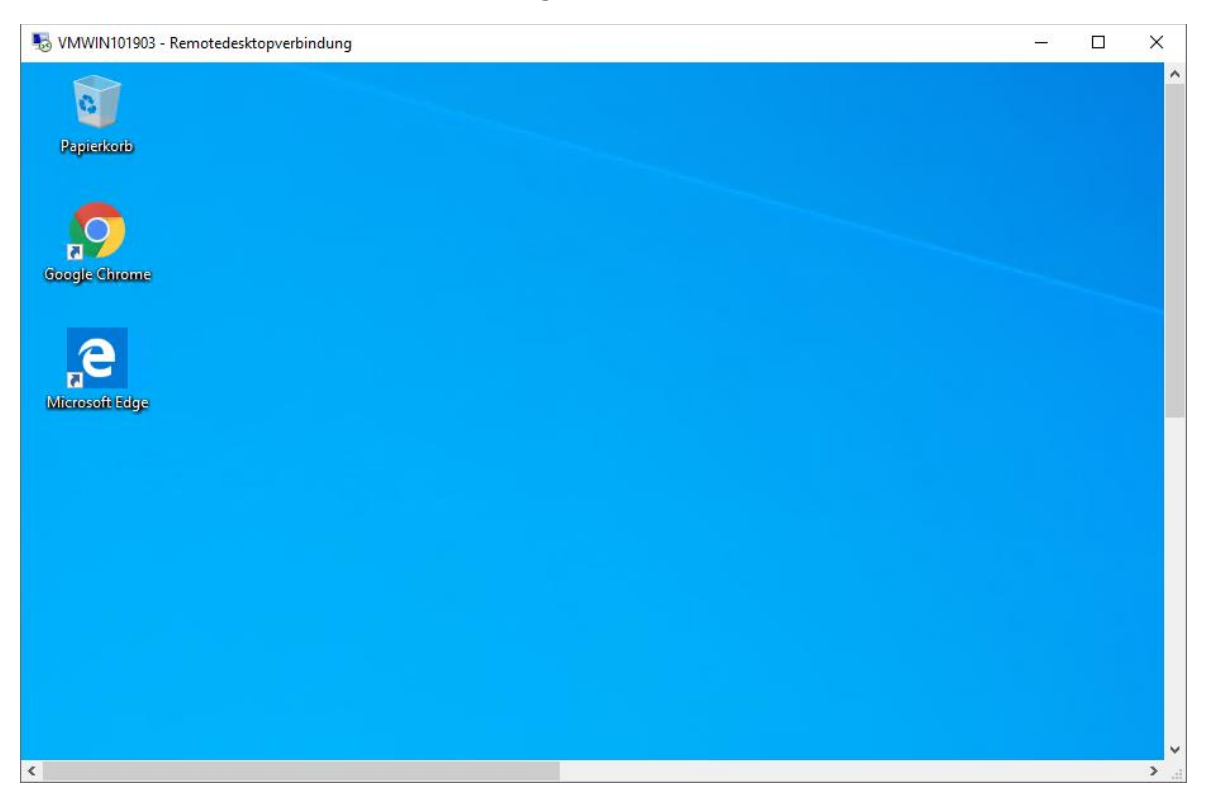